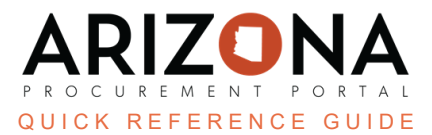

## **Publishing RFx (Open for Bidding)**

This document is a quick reference guide for users wishing to publish an RFx in the Arizona Procurement Portal (APP). *If you have any questions, please contact the APP Help Desk at [app@azdoa.gov.](mailto:app@azdoa.gov) Additional resources are also available on the SPO website: [https://spo.az.gov/.](https://spo.az.gov/)*

Once a Procurement user has finished setting up their project for their solicitation, gathering requirements, identifying suppliers, preparing their solicitation, and configuring any questionnaires and/or item grids, the Procurement user is ready to publish their RFx.

## **Publishing RFx**

- 1. From any page in APP, select **Sourcing Projects** from the Sourcing drop-down menu.
- 2. Search for the solicitation you wish to edit, then click the Pencil icon to open it.
- 3. Navigate to the **Prepare RFx** tab.
- 4. Click the **Send Solicitation for Approval** button.

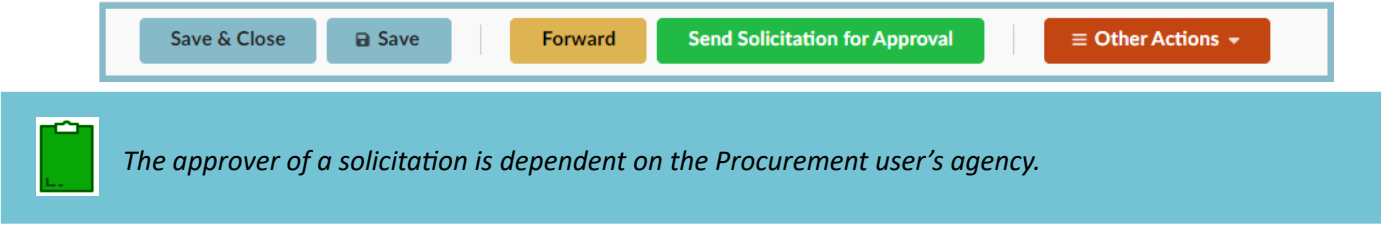

- 5. Once the Solicitation has been approved, click the **Send** button.
- 6. On the pop-up, verify the contacts that will receive the notification. Additional contacts can be added under the **Add Supplier Contact(s)** drop-down.
- 7. Users can also edit the notification **Subject** line and **Message**.

If the **Send me a copy** checkbox is checked, the procurement user will receive an email of each message sent to the suppliers.

8. Once complete, click the **Send and Close** button.

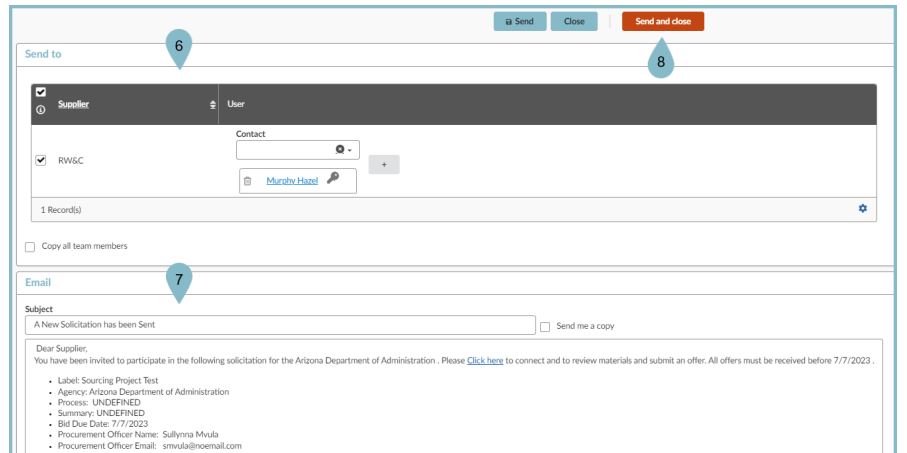

9. Your sourcing project has been sent out and published to the Public Portal (If this option was selected).

## **View RFx Activity**

- 1. From any page in APP, select **Sourcing Projects** from the Sourcing drop-down menu.
- 2. Search for the solicitation you wish to edit, then click the **Pencil** icon to open it.
- 3. Click the **View RFx** Activity left margin tab.
- 4. Procurement users can view which suppliers have been notified if any suppliers have acknowledged the invitation, submitted a proposal, or declined the invitation.

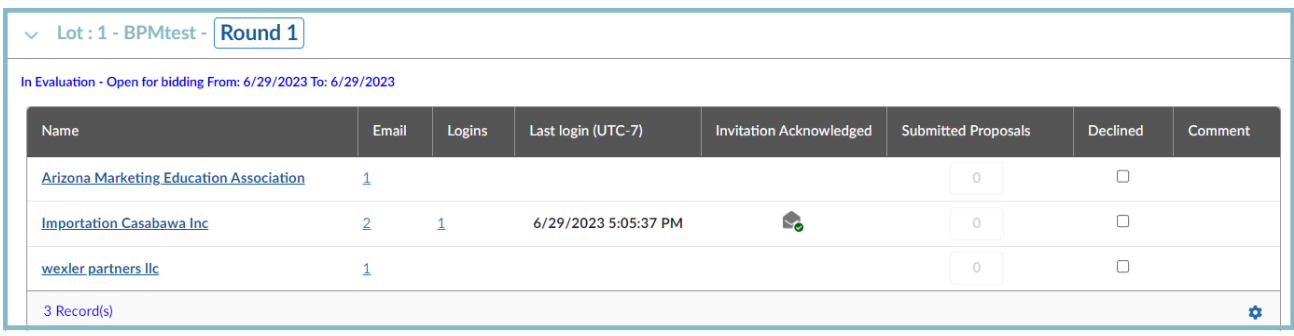

## **Resources**

Click the link below for more information on the Sourcing Project creation processes in APP:

[https://spointra.az.gov/arizona-procurement-portal/app-support/quick-reference-guides-176-upgrad](https://spointra.az.gov/arizona-procurement-portal/app-support/quick-reference-guides-176-upgrade/source-contract-qrgs-176) [e/source-contract-qrgs-176](https://spointra.az.gov/arizona-procurement-portal/app-support/quick-reference-guides-176-upgrade/source-contract-qrgs-176)